**PROFESSIONAL DEVELOPMENT PLAN- END OF YEAR**

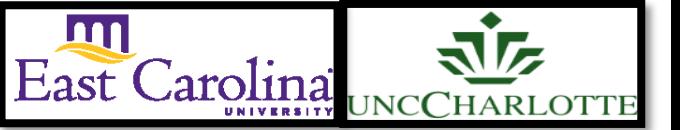

#### **Primary Audience:** Teacher

**Purpose of Document:** This guide outlines the steps for the Teacher completing the End of Year PDP. Activities in *green* are teacher steps/ activities in *red* are mentor/evaluator steps.

1. Click on the **My Evaluation** tab.

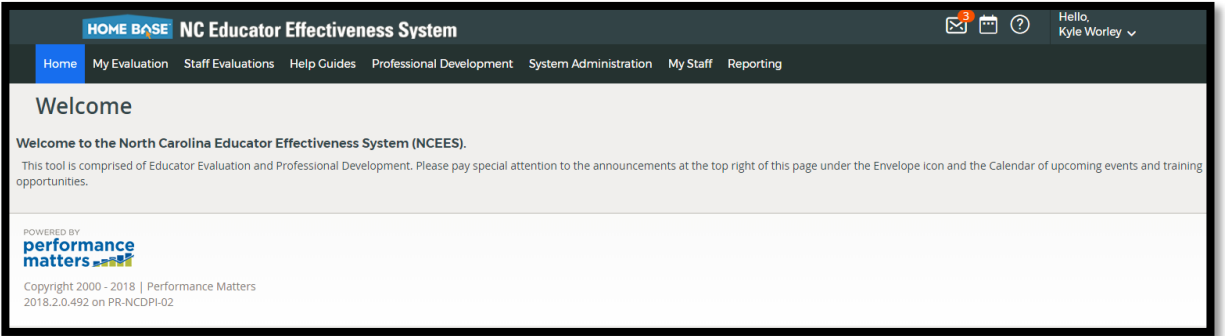

2. Click on the **Professional Development Plan.**

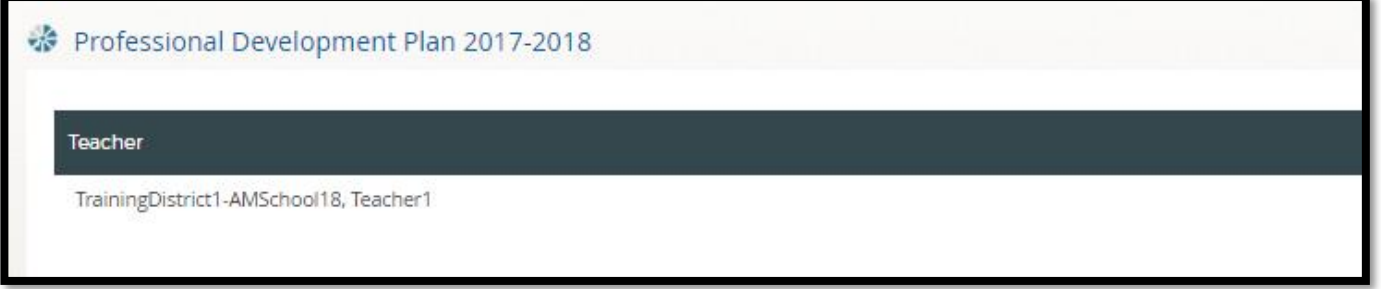

The following status icons can be found throughout the evaluation plan in the system. Keep these in mind when completing the activities within the containers.

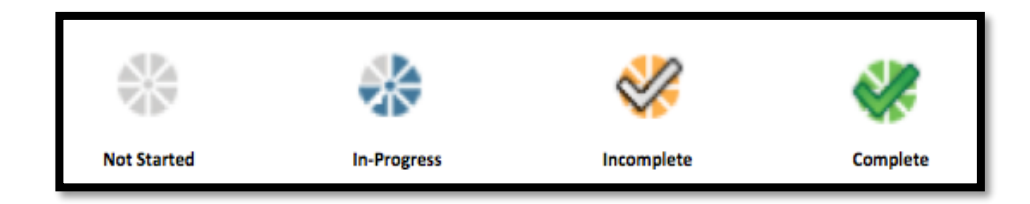

### *Activity 1: Self-Assessment*

The Self-Assessment will be completed

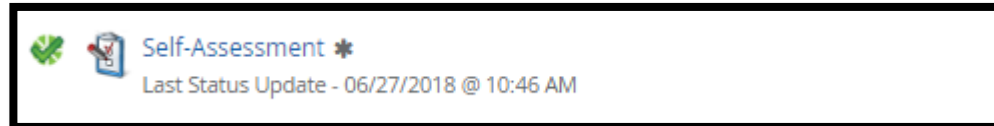

The following containers display the required steps of the Professional Development Plan End of Year Review:

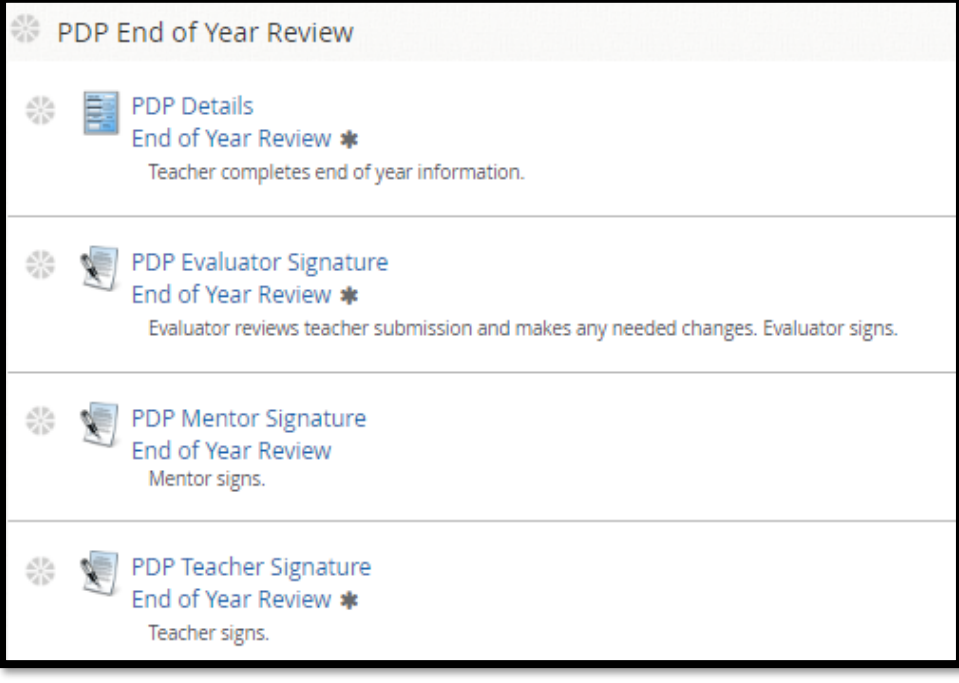

# *Activity 2: PDP End of Year Review*

1. Click on **PDP Details End of Year Review**

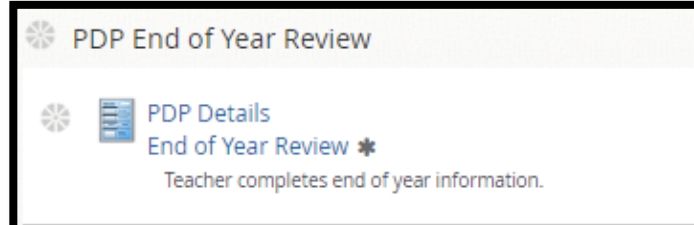

2. Click on **New PDP- End of Year Review**

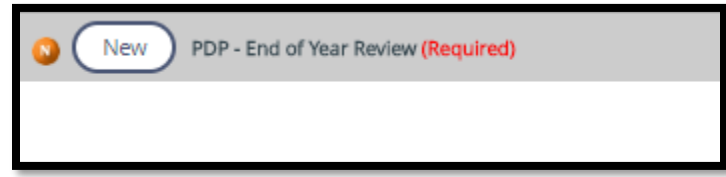

3. Click on **text box**- Add **comments related to each goal** and **list Artifacts.**

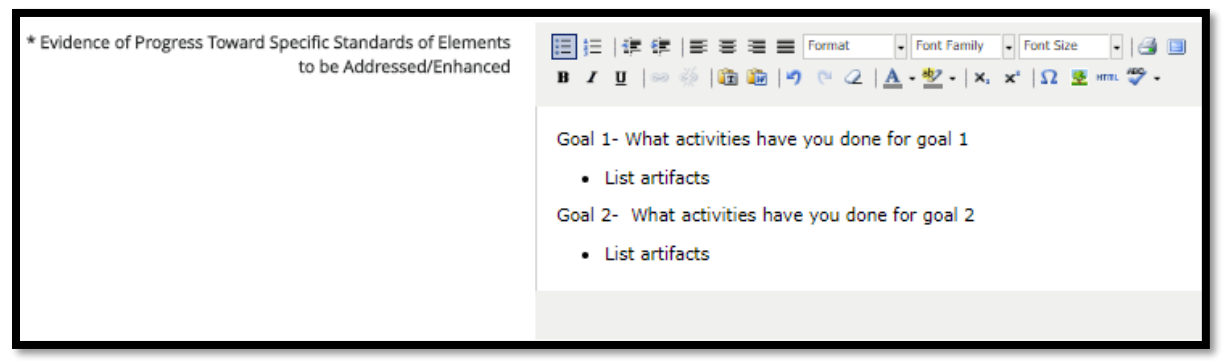

*Teacher Comments is optional*; Talk with your evaluator regarding attaching artifacts.

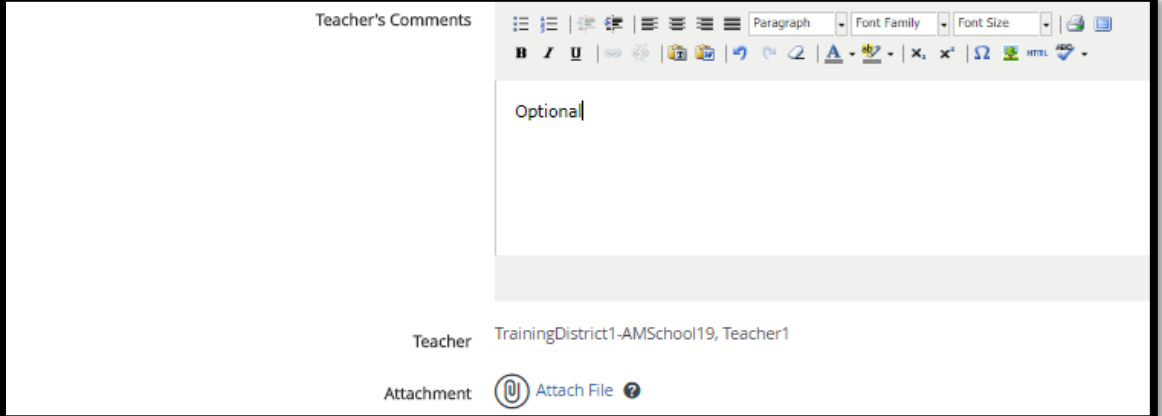

4. When completed Click **Save & Exit**.

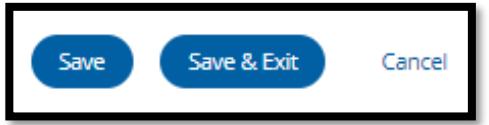

5. Click **Mark Complete**

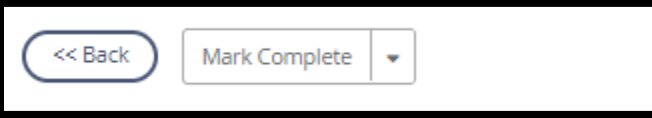

6. PDP Details **End of Year Review** will have a green check and *Activity 2* will be completed

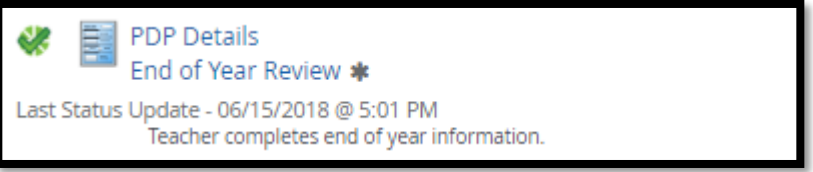

#### *Activity 3: PDP Evaluator Signature*

Once the Evaluator has completed the PDP Signature steps, there will be a green check mark in that activity. Click on **PDP Evaluator Signature** to view this step. Click **Back** when done.

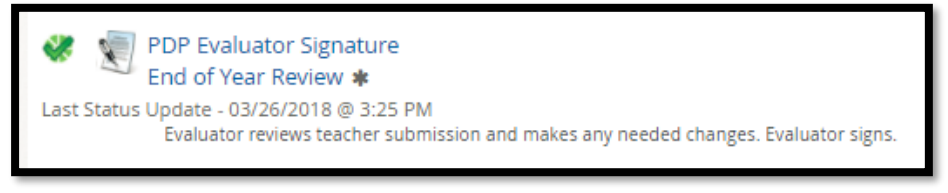

### *Activity 4: Mentor Signature (N/A for SPII teachers)*

Once the Mentor has completed the PDP Signature steps, there will be a green check mark in that activity. Click on **PDP Mentor Signature** to view this step. Click **Back** when done.

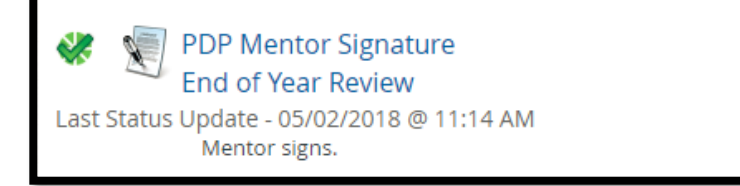

## *Activity 5: PDP Teacher Signature*

## 1. Click **PDP Teacher Signature**

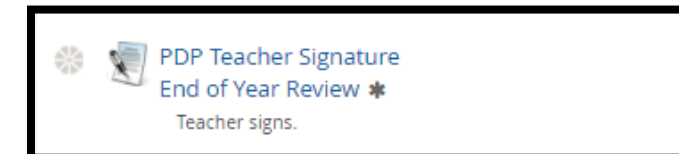

2. Scroll to the bottom of the page and Click **New** to add Teacher Comments (Optional)

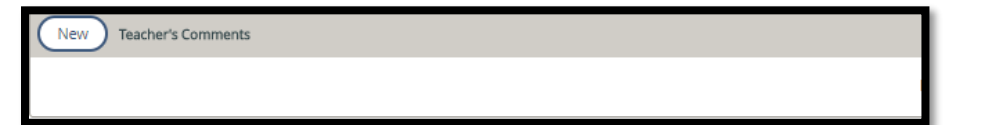

**3.** Add Comments

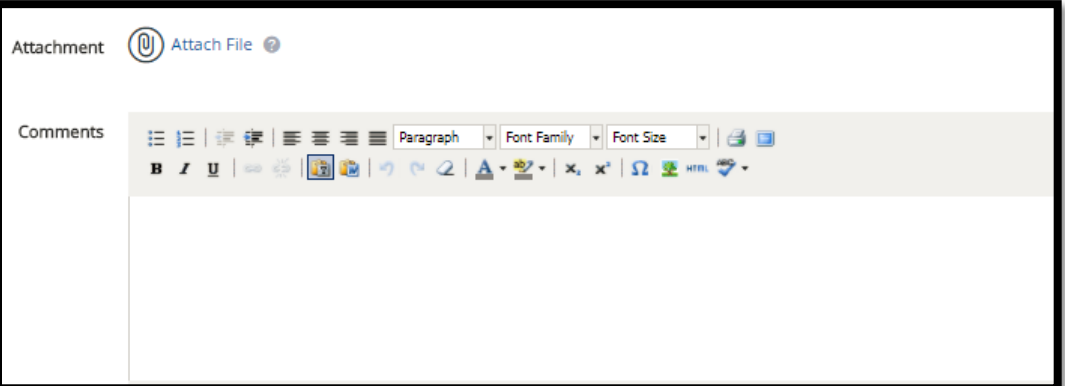

4. Click **Save & Exit**

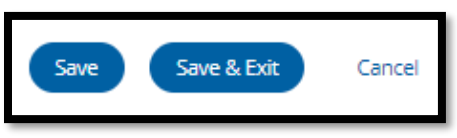

5. Scroll to the bottom of the page and Click **Acknowledge**

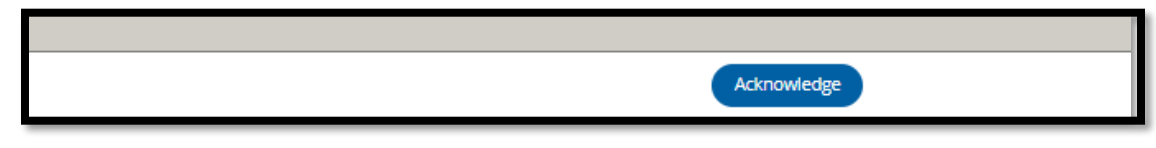

6. The **PDP Teacher Signature** will have a green check

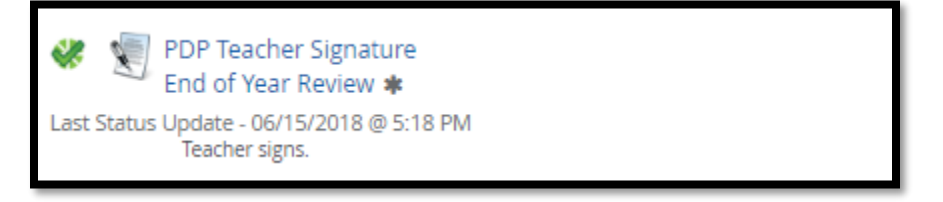

# *Activity 6: End of Year Review Locking Activity*

Once all sections under **PDP End of Year Review** have green checks your Evaluator will lock the container. PDP Initial Review will be locked and completed.

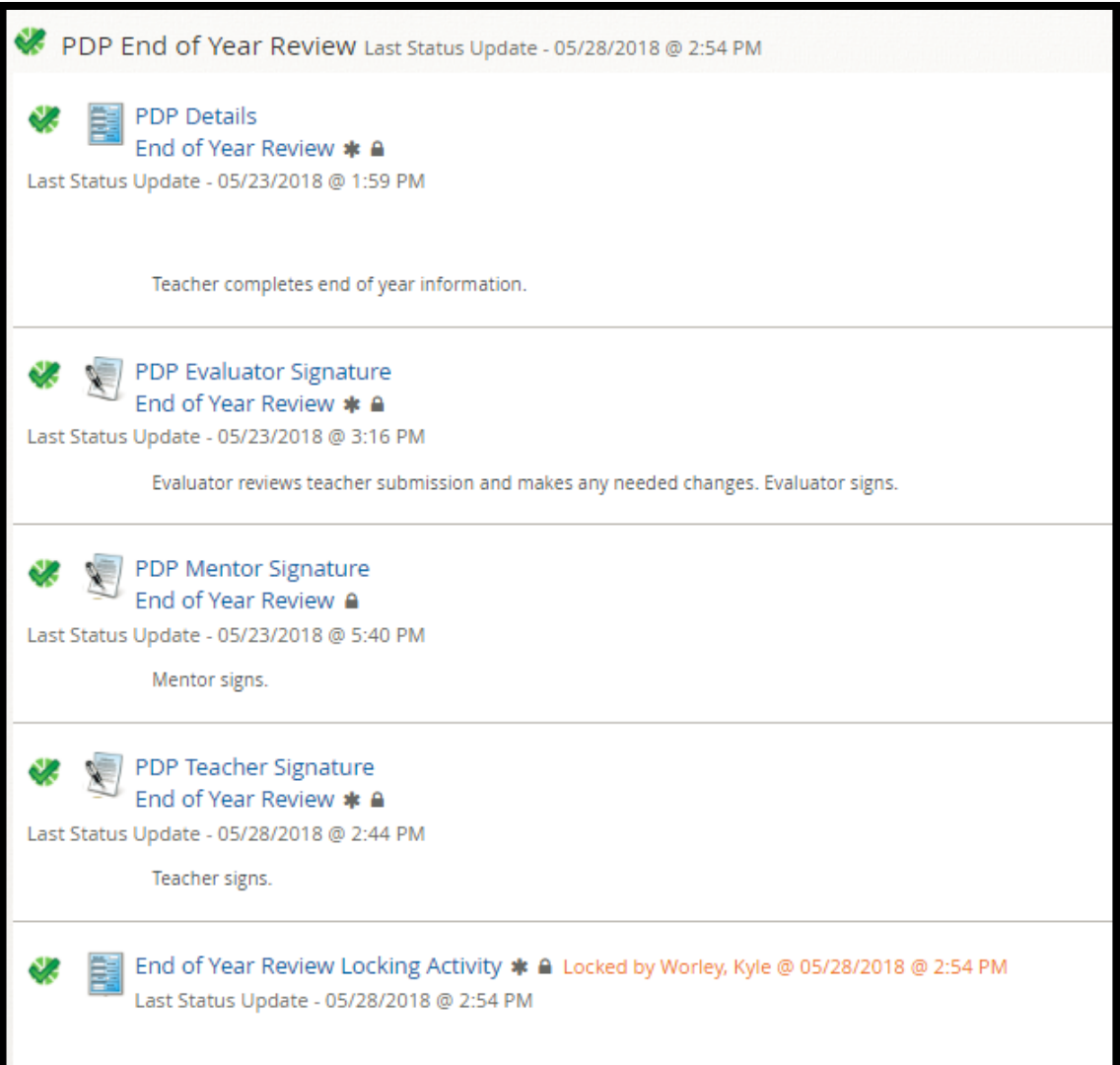